### Quick XXL database help

L.Chiappetti - INAF IASF Milano - 05 october 2011

#### How to use this document

- Go in full screen mode (control-L in acrobat reader) and press return to advance "animations"
- Remember that links like this are clickable URLs

The XXL Database web site is http://cosmosdb.iasf-milano.inaf.it/XXL/

A generic PART help file (non-XXL specific) is available via the "Help" button.

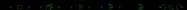

### 2.a: Login or register first

HOME **NEWS** HELP LOGIN Powered by

- in order to access the database you must login or (the first time) register with your username
- in both cases press the login button in the side bar
- which presents you the login screer
- the first time click on the link "New registration to public area" to register
- in the registration form fill all fields including both passwords and press register.
  You will be able to change the registration info later at any time using the "my account" button in the side bar (when logged in)
- at this point you are registered (and can login) in the public workspace ... but that won't be very useful to you since it contains only published data (material from XMM-LSS)
  - I will notice your registration and add you to the xxl workspace asap provided you are a known member of the XXL collaboration: wait for confirmation and if not e-mail me
- from then on, perform all logins selecting the xxl workspace in the appropriate menu

### 2.b: Login or register first

HOME **NEWS** HELP LOGIN Powered by

- in order to access the database you must login or (the first time) register with your username
- in both cases press the login button in the side bar
- which presents you the login screer
- the first time click on the link "New registration to public area" to register
- in the registration form fill all fields including both passwords and press register.
  You will be able to change the registration info later at any time using the "my account" button in the side bar (when logged in)
- at this point you are registered (and can login) in the public workspace ... but that won't be very useful to you since it contains only published data (material from XMM-I-SS)
- I will notice your registration and add you to the xxl workspace asap provided you are a known member of the XXL collaboration: wait for confirmation and if not e-mail me
- from then on, perform all logins selecting the xxl workspace in the appropriate menu

### 2.c: Login or register first

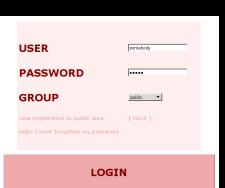

- in order to access the database you must login or (the first time) register with your username
- in both cases press the login button in the side bar
- which presents you the login screen
- the first time click on the link "New registration to public area" to register
- in the registration form fill all fields including both passwords and press register. You will be able to change the registration info later at any time using the "my account" button in the side bar (when logged in)
- at this point you are registered (and can login) in the public workspace ...but that won't be very useful to you since it contains only published data (material from XMM-LSS)
- I will notice your registration and add you to the xxl workspace asap provided you are a known member of the XXL collaboration: wait for confirmation and if not e-mail me
- from then on, perform all logins selecting the xxl workspace in the appropriate menu

### 2.d: Login or register first

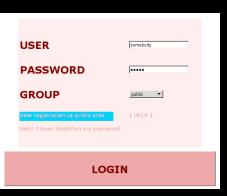

- in order to access the database you must login or (the first time) register with your username
- in both cases press the login button in the side bar
- which presents you the login screen
- the first time click on the link "New registration to public area" to register
- in the registration form fill all fields including both passwords and press register.
  You will be able to change the registration info later at any time using the "my account" button in the side bar (when logged in)
- at this point you are registered (and can login) in the public workspace . . . but that won't be very useful to you since it contains only published data (material from XMM-LSS)
- I will notice your registration and add you to the xxl workspace asap provided you are a known member of the XXL collaboration: wait for confirmation and if not e-mail me
- from then on, perform all logins selecting the xxl workspace in the appropriate menu

### 2.e: Login or register first

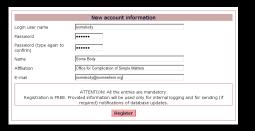

- in order to access the database you must login or (the first time) register with your username
- in both cases press the login button in the side bar
- which presents you the login screen
- the first time click on the link "New registration to public area" to register
- in the registration form fill all fields including both passwords and press register.
  You will be able to change the registration info later at any time using the "my account" button in the side bar (when logged in)
- at this point you are registered (and can login) in the public workspace ...but that won't be very useful to you since it contains only published data (material from XMM-LSS)
- I will notice your registration and add you to the xxl workspace asap provided you are a known member of the XXL collaboration: wait for confirmation and if not a-mail me
- from then on, perform all logins selecting the xxl workspace in the appropriate menu

### 2.f: Login or register first

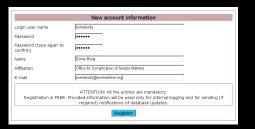

- in order to access the database you must login or (the first time) register with your username
- in both cases press the login button in the side bar
- which presents you the login screen
- the first time click on the link "New registration to public area" to register
- in the registration form fill all fields including both passwords and press register.
  You will be able to change the registration info later at any time using the "my account" button in the side bar (when logged in)
- at this point you are registered (and can login) ir the public workspace ... but that won't be very useful to you since it contains only published data (material from XMM-I SS)
- I will notice your registration and add you to the xxl workspace asap provided you are a known member of the XXL collaboration: wait for confirmation and if not a-mail me
- from then on, perform all logins selecting the xxl workspace in the appropriate menu

### 2.g: Login or register first

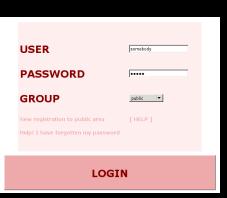

- in order to access the database you must login or (the first time) register with your username
- in both cases press the login button in the side bar
- which presents you the login screen
- the first time click on the link "New registration to public area" to register
- in the registration form fill all fields including both passwords and press register.
  You will be able to change the registration info later at any time using the "my account" button in the side bar (when logged in)
- at this point you are registered (and can login) in the public workspace . . . but that won't be very useful to you since it contains only published data (material from XMM-LSS)
- I will notice your registration and add you to the xxl workspace asap provided you are a known member of the XXL collaboration: wait for confirmation and if not e-mail me
- from then on, perform all logins selecting the xxl workspace in the appropriate menu

### 2.h: Login or register first

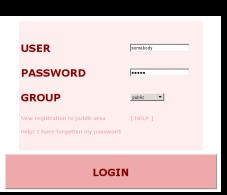

- in order to access the database you must login or (the first time) register with your username
- in both cases press the login button in the side bar
- which presents you the login screen
- the first time click on the link "New registration to public area" to register
- in the registration form fill all fields including both passwords and press register.
  You will be able to change the registration info later at any time using the "my account" button in the side bar (when logged in)
- at this point you are registered (and can login) in the public workspace . . . but that won't be very useful to you since it contains only published data (material from XMM-LSS)
- I will notice your registration and add you to the xxi workspace asap provided you are a known member of the XXL collaboration: wait for confirmation and if not e-mail me
- from then on, perform all logins selecting the xxl workspace in the appropriate menu

### 2.i: Login or register first

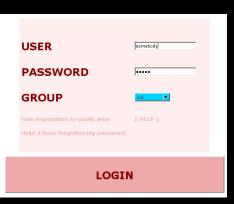

- in order to access the database you must login or (the first time) register with your username
- in both cases press the login button in the side bar
- which presents you the login screen
- the first time click on the link "New registration to public area" to register
- in the registration form fill all fields including both passwords and press register.
  You will be able to change the registration info later at any time using the "my account" button in the side bar (when logged in)
- at this point you are registered (and can login) in the public workspace . . . but that won't be very useful to you since it contains only published data (material from XMM-LSS)
- I will notice your registration and add you to the xxl workspace asap provided you are a known member of the XXL collaboration: wait for confirmation and if not e-mail me
- from then on, perform all logins selecting the xxl workspace in the appropriate menu

### 3.a: Tables in the XXL workspace

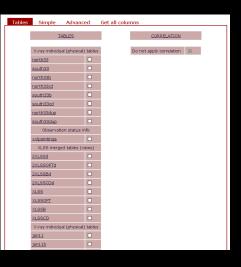

- after login you are shown the Tables tab
- the topmost two categories are the real XXL data you will be interested to work on. They are physical tables.
- the next category are provided as demo and are published (XLSS) or unpublished (2XLSS) XMM-LSS catalogues (virtual tables including multi  $\lambda$  data)
- the bottommost category (jan and nov) are the physical tables underlying the catalogues and are provided as demo too.
  - The latter two categories may be removed in the future at short notice

### 3.b: Tables in the XXL workspace

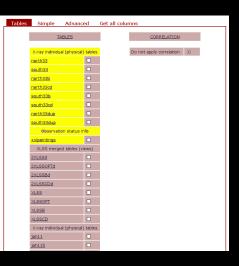

- after login you are shown the Tables tab
- the topmost two categories are the real XXL data you will be interested to work on. They are physical tables.
- the next category are provided as demo and are published (XLSS) or unpublished (2XLSS) XMM-LSS catalogues (virtual tables including mutti  $\lambda$  data)
- the bottommost category (jan and nov) are the physical tables underlying the catalogues and are provided as demo too.
  - The latter two categories may be removed in the future at short notice.

### 3.c: Tables in the XXL workspace

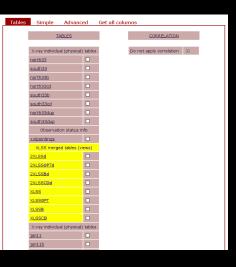

- after login you are shown the Tables tab
- the topmost two categories are the real XXL data you will be interested to work on. They are physical tables.
- the next category are provided as demo and are published (XLSS) or unpublished (2XLSS) XMM-LSS catalogues (virtual tables including  $multi \lambda$  data)
- the bottommost category (jan and nov) are the physical tables underlying the catalogues and are provided as demo too.

  The latter two categories may be removed in the future at short notice.

### 3.d: Tables in the XXL workspace

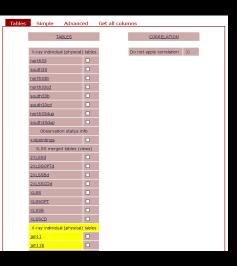

- after login you are shown the Tables tab
  - the topmost two categories are the real XXL data you will be interested to work on. They are physical tables.
- the next category are provided as demo and are published (XLSS) or unpublished (2XLSS) XMM-LSS catalogues (virtual tables including  $multi \lambda$  data)
- the bottommost category (jan and nov) are the physical tables underlying the catalogues and are provided as demo too.

  The latter two categories may be removed in the future at short notice.

### 3.e: Tables in the XXL workspace

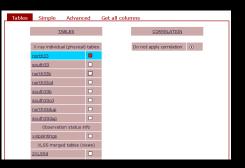

- you may select one, two or more tables ticking on the tick box near the name
- More than 2 tables will query them independently in parallel
- never use "on identifier match": is unsupported!
- A query on two tables may show possible correlation tables
- always select an existing correlation table for a correlated (and more efficient) query.
   Uncorrelated queries will be very slow and shall be used only when the query specifies the return of very few objects.

### 3.f: Tables in the XXL workspace

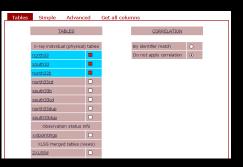

- you may select one, two or more tables ticking on the tick box near the name
- More than 2 tables will query them independently in parallel
- never use "on identifier match": is unsupported
- A query on two tables may show possible correlation tables
- always select an existing correlation table for a correlated (and more efficient) query.

  Uncorrelated queries will be very slow and shall be used only when the query specifies the return of very few objects.

### 3.g: Tables in the XXL workspace

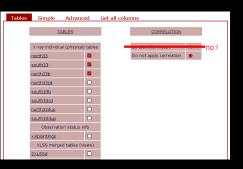

- you may select one, two or more tables ticking on the tick box near the name
- More than 2 tables will query them independently in parallel
- never use "on identifier match": is unsupported!
- A query on two tables may show possible correlation tables
- always select an existing correlation table for a correlated (and more efficient) query.
  Uncorrelated queries will be very slow and shall be used only when the query specifies the return of very few objects.

### 3.h: Tables in the XXL workspace

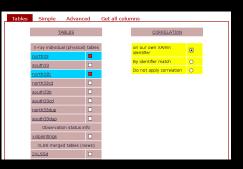

- you may select one, two or more tables ticking on the tick box near the name
- More than 2 tables will query them independently in parallel
- never use "on identifier match": is unsupported!
- A query on two tables may show possible correlation tables
- always select an existing correlation table for a correlated (and more efficient) query.
  Uncorrelated queries will be very slow and shall be used only when the query specifies the return of very few objects.

### 3.i: Tables in the XXL workspace

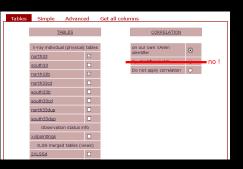

- you may select one, two or more tables ticking on the tick box near the name
- More than 2 tables will query them independently in parallel
- never use "on identifier match": is unsupported!
- A query on two tables may show possible correlation tables
- always select an existing correlation table for a correlated (and more efficient) query.

  Uncorrelated queries will be very slow and shall be used only when the query specifies the return of very few objects.

### 3.j: Tables in the XXL workspace

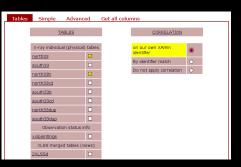

- you may select one, two or more tables ticking on the tick box near the name
- More than 2 tables will query them independently in parallel
- never use "on identifier match": is unsupported!
- A query on two tables may show possible correlation tables
- always select an existing correlation table for a correlated (and more efficient) query. Uncorrelated queries will be very slow and shall be used only when the query specifies the return of very few objects.

### 3.k: Tables in the XXL workspace

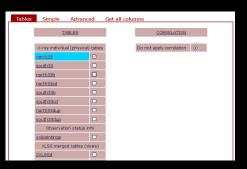

- to get information on a table click on its name even if it is not selected yet!
- that will open a new window with table notes and in particular a list of all columns ordered by category. There may be also additional information inclusive of a link to the log file.
- Clicking on a column name will display specific column notes. The same notes may apply to a family of similar columns.

### 3.I: Tables in the XXL workspace

## Table: north33 Description: X-ray band merged (ind. spunous) XAmin v3.3 North area (XMM-LS/CPHTLS) This table contains the following column categories: Seneral metadata - Extended source info

#### Description of north33 band merged database table

northi33 is based on the Xamin processing by Saday (with the XAmin Python 3.3 pipeline) of the northern (CPHTLS/XMM-LSS area) fields. The database incestion and band merging procedure is however essentially analogous to the one of incl.

The database injection and band merging procedure is however essentially analogous to the one of jeatl or says1 XMM-LSG data (XAmin 3.2), l.e. the band merging is done at 10 arcsec, using only bands 8 and CD (0.5-2 ars 2-10 keV) and ignoring V3.3 new features like "double fits", while minor differences in the 3.3 format are accounted for (and explaned in column related notes).

A log of the database actions related to north33\* are reported separately

Coordinates
 Photometric info
 Observation related info

|           | Table columns informatio                     | n         |        |        |
|-----------|----------------------------------------------|-----------|--------|--------|
| Name      | Description                                  | Data type | Unit   | VO-UCD |
|           | General metadata [up]                        |           |        |        |
| seq       | * sequence number of record in table         | int       |        |        |
| PieldName | * mnemonic id for celestial field (pointing) | char      |        |        |
| field     | * numeric id for celestial field (pointing)  | int       |        |        |
| id        | * id of target                               | char      |        |        |
|           | Extended source info [up                     | 1         |        |        |
| 0102      | * 1 for C1, 2 for C2, 0 otherwise            | int       |        |        |
| extended  | 1 for extended, 0 for point-like objects     | int       |        |        |
| corerado  | * core radius, band B                        | float     | anoseo |        |
| extikeb   | Extension likelihood in band B               | float     |        |        |
| coreraded | * core radius, band CD                       | float     | encsec |        |
| extikeed  | Extension likelihood in band CD              | float     |        |        |
|           | Auxiliary metadata [up]                      |           |        |        |
| badfield  | 0 for good, 1 for bad pointings              | int       |        |        |

- to get information on a table click on its name even if it is not selected yet!
- that will open a new window with table notes and in particular a list of all columns ordered by category. There may be also additional information inclusive of a link to the log file.
- Clicking on a column name will display specific column notes. The same notes may apply to a family of similar columns

### 3.m: Tables in the XXL workspace

#### Table: north33

Description: X-ray band merged (incl. spurious) XAmin v3.3 North area (XMM-LS/CFHTLS)

This table contains the following column categories:

- General metadata
- Extended source info
- Auxiliary metadata
- Coordinates
- Photometric info
   Observation related info

#### Description of north33 band merged database table

north33 is based on the Xamin processing by Saday (with the XAmin Python 3.3 pipeline) of the northern (CFHTLS/XMM-LSS area) fields.

The database ingestion and band merging procedure is however essentially analogous to the one of jeat. or ways! MM-LSS data (X/am) a.2), i.e. the band merging is done at 10 arcsec, using only bands and CD (0.5-2 ans 2-10 keV) and ignoring v3.3 new features like "double fits", while minor differences in the 3.3 format are accounted for (and explaned in column related noting).

A log of the database actions related to north33\* are reported separately

|           | Table columns inform                         | nation    |        |      |
|-----------|----------------------------------------------|-----------|--------|------|
| Name      | Description                                  | Data type | Unit   | VO-L |
|           | General metadata                             | 'ue]      |        |      |
| seq       | * sequence number of record in table         | int       |        |      |
| FieldName | * mnemonic id for celestial field (pointing) | char      |        |      |
| field     | * numeric id for celestial field (pointing)  | int       |        |      |
| id        | * id of target                               | char      |        |      |
|           | Extended source info                         | [up]      |        |      |
| c1c2      | * 1 for C1, 2 for C2, 0 otherwise            | int       |        |      |
| extended  | 1 for extended, 0 for point-like objects     | int       |        |      |
| corerado  | * core radius, band B                        | float     | arcsec |      |
| extikeb   | Extension likelihood in band B               | float     |        |      |
| coreraded | * core radius, band CD                       | float     | arcsec |      |
| extikecd  | Extension likelihood in band CD              | float     |        |      |
|           | Auxiliary metadata                           | [up]      |        |      |
| badfield  | 0 for good, 1 for bad pointings              | int       |        |      |

- to get information on a table click on its name even if it is not selected yet!
- that will open a new window with table notes and in particular a list of all columns ordered by category. There may be also additional information inclusive of a link to the log file.
- Clicking on a column name will display specific column notes. The same notes may apply to a family of similar columns

### 3.n: Tables in the XXL workspace

#### Table: north33

Description: X-ray band merged (incl. spurious) XAmin v3.3 North area (XMM-LS/CFHTLS)

#### This table contains the following column categories:

- General metadata
- Extended source info
- Auxiliary metadata
   Coordinates
- Photometric info
   Observation related info

#### Description of north33 band merged database table

north33 is based on the Xamin processing by Saday (with the XAmin Python 3.3 pipeline) of the northern (CFHTLS/XMM-LSS area) fields. The database indestion and band merging procedure is however essentially analogous to the one of incl.

The database ingestion and band merging procedure is however essentially analogous to the one of jeatl or swyl1 XMM-LSS data (XAmin 32), i.e. the band merging is done at 10 arcsec, using only bands 8 and CD (0.5-2 ars 2-10 keV) and ignoring v3.3 new features like "double fits", while minor differences in the 3.3 format are accounted for (and explaned in column related noting).

A log of the database actions related to north33\* are reported separately

|           | Table columns informa                        | No.       |        |
|-----------|----------------------------------------------|-----------|--------|
| Name      | Description                                  | Data type | Unit   |
| Name      | General metadata [u                          |           | ORE    |
| seg       | * sequence number of record in table         | int       |        |
| ieldName  | * mnemonic id for celestial field (pointing) | char      | -      |
| ield      | * numeric id for celestial field (pointing)  | int       | -      |
| id        | * id of target                               | char      |        |
|           | Extended source info [                       | up]       |        |
| 0102      | * 1 for C1, 2 for C2, 0 otherwise            | int       |        |
| extended  | 1 for extended, 0 for point-like objects     | int       |        |
| corerado  | * core radius, band B                        | float     | ancsec |
| extikeb   | Extension likelihood in band B               | float     |        |
| coreradod | * core radius, band CD                       | float     | arcsec |
| extikecd  | Extension likelihood in band CD              | float     |        |
|           | Auxiliary metadata [L                        | (g)       |        |
| badfield  | 0 for good, 1 for bad pointings              | int       |        |

- to get information on a table click on its name even if it is not selected yet!
- that will open a new window with table notes and in particular a list of all columns ordered by category. There may be also additional information inclusive of a link to the log file.
- Clicking on a column name will display specific column notes. The same notes may apply to a family of similar columns

### 3.o: Tables in the XXL workspace

#### Table: north33

Description: X-ray band merged (incl. spurious) XAmin v3.3 North area (XMM-LS/CFHTLS)

This table contains the following column categories:

- General metadata
- Extended source info
- Auxiliary metadata
- Coordinates
   Photometric info
- Observation related info

#### Description of north33 band merged database table

acetable is based on the Kamin processing by Saday (with the KAmin Python 3.3 pipeline) of the northern (CHPTLS/MMM-LSS area) fields. The database ingestion and band merging procedure is however essentially analogous to the one of year.

The database injection and band menting procedure is however essentially analogous to the one of jeau to may 1 MMH-150 data (MAIII a.2), it. ethe band menting is done at 10 arcsec, using only bands of CLO.5-2 and 2-10 lety) and ignoring V/3.3 new features like "double fits", while minor differences in the 3.3 format one contract for one of explaned in column related including.

A log of the database actions related to north33\* are reported separately.

|           | Table columns infor                          | mation           |        |       |
|-----------|----------------------------------------------|------------------|--------|-------|
| Name      | Description                                  | Data type        | Unit   | VO-UC |
|           | General metadata                             | [ue]             |        |       |
| seq       | * sequence number of record in table         | int              |        |       |
| FieldName | * mnemonic id for celestial field (pointing) | char             |        |       |
| field     | * numeric id for celestial field (pointing)  | int              | -      |       |
| id        | * id of target                               | char             |        |       |
|           | Extended source in                           | 'o ( <u>up</u> ) |        |       |
| 0102      | * 1 for C1, 2 for C2, 0 otherwise            | int              |        |       |
| extended  | 1 for extended, 0 for point-like objects     | int              |        |       |
| corerado  | * core radius, band B                        | float            | arcsec |       |
| extikeb   | Extension likelihood in band B               | float            |        |       |
| coreraded | * core radius, band CD                       | float            | ercsec |       |
| extikeed  | Extension likelihood in band CD              | float            |        |       |
|           | Auxiliary metadata                           | (ug)             |        |       |
| badfield  | 0 for good, 1 for bad pointings              | int              |        |       |

- to get information on a table click on its name even if it is not selected yet!
- that will open a new window with table notes and in particular a list of all columns ordered by category. There may be also additional information inclusive of a link to the log file.
- Clicking on a column name will display specific column notes. The same notes may apply to a family of similar columns

### 3.p: Tables in the XXL workspace

# Table: north33 Description: X-ray band merged (ind. spurious) X-rain v3.3 North area (XMM-LS/CPHTLS) This table contains the following column categories: General metadata Extended source info Auditor metadata - Missioneric info

#### Description of north33 band merged database table

northi33 is based on the Xamin processing by Saday (with the XAmin Python 3.3 pipeline) of the northern (CFHTLS/XMM-LSS area) fields. The database ingestion and band merging procedure is however essentially analogous to the one of jacit

The database injection and band merging procedure is however essentially analogous to the one of jeatl or swp11 XMM-LSG data (XAMM-3.2), l.e. the band merging is done at 10 arcsec, using only bands 8 and CD (0.5-2 ans 2-10 keV) and ignoring V3.3 new features like "double fits", while minor differences in the 3.3 format are accounted for (and explaned in column related notes).

A log of the database actions related to north33\* are reported separately

· Observation related info

|           | Table columns info                           | mation         |      |
|-----------|----------------------------------------------|----------------|------|
| Name      | Description                                  | Data type Unit | VO-U |
|           | General metadata                             | [ug]           |      |
| seq       | * sequence number of record in table         | int            |      |
| FieldName | * mnemonic id for celestial field (pointing) | char           |      |
| field     | * numeric id for celestial field (pointing)  | int            |      |
| id        | * id of target                               | char           |      |
|           | Extended source in                           | o [up]         |      |
| c1c2      | * 1 for C1, 2 for C2, 0 otherwise            | int            |      |
| extended  | 1 for extended, 0 for point-like objects     | int            |      |
| corerado  | * core radius, band B                        | float          |      |
| extikeb   | Extension likelihood in band B               | float          |      |
| coreradod | * core radius, band CD                       | float          |      |
| extikecd  | Extension likelihood in band CD              | float          |      |
|           | Auxiliary metadat                            | [ug]           |      |
| badfield  | 0 for good, 1 for bad pointings              | int            |      |

- to get information on a table click on its name even if it is not selected yet!
- that will open a new window with table notes and in particular a list of all columns ordered by category. There may be also additional information inclusive of a link to the log file.
- Clicking on a column name will display specific column notes. The same notes may apply to a

### 3.q: Tables in the XXL workspace

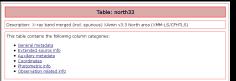

#### Description of north33 band merged database table

sortb33 is based on the Xamin processing by Saday (with the XAmin Python 3.3 pipeline) of the northern (CEHTLS/XMM-LSS area) fields.

The database ingestion and band merging procedure is however essentially analogous to the one of jeal1

The database ingestion and band merging procedure is however essentially analogous to the one of jeal. or wyst XMM-LSS data (XAmin 32), lie, the band merging is done at 10 arcsec, using only bands 8 and CD (0.5-2 ars 2-10 keV) and ignoring V3.3 new features like "double fits", while minor differences in the 3.3 format are accounted for (and explaned in column related noting).

A log of the database actions related to north33\* are reported separately

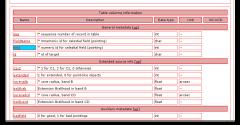

- to get information on a table click on its name even if it is not selected yet!
- that will open a new window with table notes and in particular a list of all columns ordered by category. There may be also additional information inclusive of a link to the log file.
- Clicking on a column name will display specific column notes. The same notes may apply to a family of similar columns.

### 3.r: Tables in the XXL workspace

#### Table: north33

Column: FieldName

Description: \* mnemonic id for celestial field (pointing)
Data type: char

Unit: --Plot caption: Field name VO UCD:

VO UCD: VO type: char

• note 2 (field FieldName)

X-ray pointings can be identified in several ways:

- A combination of the ESA ObsId, exposure id and target name, which, though recorded in the FITS header, are outside of our control.
- If a "bad" pointing will need to be repeated it will get a code like XXLn007-14b with suffix b,c (the original bad might be resuffixed a).
- A numeric code, which may be handler to use (e.g. to define ranges) within the database. The current
  proposal is to use a numeric code 11mmmpp for northern initial ("a") and 21mmmpp for southern
  initial pointings. Eventual repeats ("b"," etc.) will be of the form Innormopp oe 25mmmpp with
- . It is planned to keep a table of pointings on the wiki as well as a table in the database.

- to get information on a table click on its name even if it is not selected yet!
- that will open a new window with table notes and in particular a list of all columns ordered by category. There may be also additional information inclusive of a link to the log file.
- Clicking on a column name will display specific column notes. The same notes may apply to a family of similar columns.

### 4.a: Performing a query

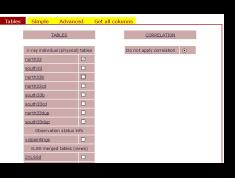

 There are three types of queries possible on one or more tables

### 4.b: Performing a query

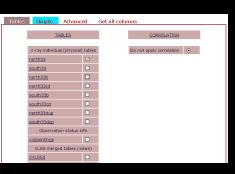

- There are three types of queries possible on one or more tables
- simple assisted queries allowing to select a set of columns and simple (ANDed) conditions
- advanced queries allowing usage of full mysql syntax
  - a special query to retrieve all data in a table and take it home, without any intermediate step. I advise against this, and recommend using the other queries which exploit better the database capabilities

### 4.c: Performing a query

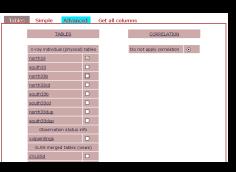

- There are three types of queries possible on one or more tables
- simple assisted queries allowing to select a set of columns and simple (ANDed) conditions
- advanced queries allowing usage of full mysql syntax
  - a special query to retrieve all data in a table and take it home, without any intermediate step. I advise against this, and recommend using the other queries which exploit better the database capabilities

### 4.d: Performing a query

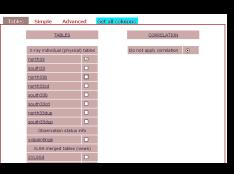

- There are three types of queries possible on one or more tables
- simple assisted queries allowing to select a set of columns and simple (ANDed) conditions
- advanced queries allowing usage of full mysql syntax
- a special query to retrieve all data in a table and take it home, without any intermediate step. I advise against this, and recommend using the other queries which exploit better the database capabilities

### 4.e: Performing a query

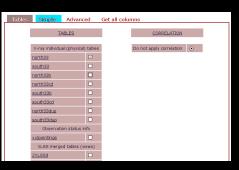

- There are three types of queries possible on one or more tables
- To perform a simple query click the relevant tab.
- This will lead to a new form with several tabs, allowing to enter special conditions. In particular one shall always select the output columns and should give some conditions.
- Click the Output tab to access the form, which allows to tick the columns which you want to include in the output.
- Column listing can be restricted by category using the menu, and clicking on a column name will lead to the usual window with column notes
- Click the By parameter tab to access the form, which allows to give conditions on specific columns. All conditions are ANDed.
- When the preparation of the query is complete, submit it clicking the appropriate button.

### 4.f: Performing a query

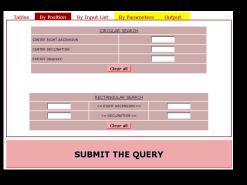

- There are three types of queries possible on one or more tables
- To perform a simple query click the relevant tab.
- This will lead to a new form with several tabs, allowing to enter special conditions. In particular one shall always select the output columns and should give some conditions.
- Click the Output tab to access the form, which allows to tick the columns which you want to include in the output.
- Column listing can be restricted by category using the menu, and clicking on a column name will lead to the usual window with column notes
- Click the By parameter tab to access the form, which allows to give conditions on specific columns. All conditions are ANDed.
- When the preparation of the query is complete, submit it clicking the appropriate button.

### 4.g: Performing a query

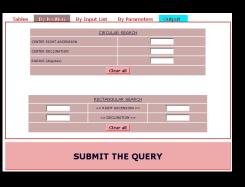

- There are three types of queries possible on one or more tables
- To perform a simple query click the relevant tab.
- This will lead to a new form with several tabs, allowing to enter special conditions. In particular one shall always select the <u>output columns</u> and should give some conditions.
- Click the Output tab to access the form, which allows to tick the columns which you want to include in the output.
- Column listing can be restricted by category using the menu, and clicking on a column name will lead to the usual window with column notes
- Click the By parameter tab to access the form, which allows to give conditions on specific columns. All conditions are ANDed.
- When the preparation of the query is complete, submit it clicking the appropriate button.

### 4.h: Performing a query

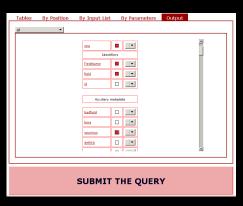

- There are three types of queries possible on one or more tables
- To perform a simple query click the relevant tab.
- This will lead to a new form with several tabs, allowing to enter special conditions. In particular one shall always select the <u>output columns</u> and should give some conditions.
- Click the Output tab to access the form, which allows to tick the columns which you want to include in the output.
- Column listing can be restricted by category using the menu, and clicking on a column name will lead to the usual window with column notes
- Click the By parameter tab to access the form which allows to give conditions on specific columns. All conditions are ANDed.
- When the preparation of the query is complete, submit it clicking the appropriate button.

### 4.i: Performing a query

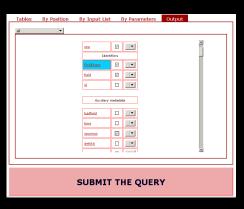

- There are three types of queries possible on one or more tables
- To perform a simple query click the relevant tab.
- This will lead to a new form with several tabs, allowing to enter special conditions. In particular one shall always select the output columns and should give some conditions.
- Click the Output tab to access the form, which allows to tick the columns which you want to include in the output.
- Column listing can be restricted by category using the menu, and clicking on a column name will lead to the usual window with column notes
- Click the By parameter tab to access the form which allows to give conditions on specific columns. All conditions are ANDed.
- When the preparation of the query is complete, submit it clicking the appropriate button.

### 4.j: Performing a query

#### Table: north33

Column: FieldName

Description: \* mnemonic id for celestial field (pointing)
Data type: char

Unit: --Plot caption: Field name

Plot caption: Field nam VO UCD:

VO UCD: VO type: char Format:

• note 2 (field FieldName):

• note 2 (field FieldName):

X-ray pointings can be identified in several ways

- A combination of the ESA ObsId, exposure id and target name, which, though recorded in the FITS header, are outside of our control.
- If a "bad" pointing will need to be repeated it will get a code like XXLn007-14b with suffix b,c (the original bad might be resuffixed a).
- origina but might be resultived a).

  A numeric code, which may be handler to use (e.g. to define ranges) within the database. The current proposal is to use a numeric code !!nvmmapo for northern initial ("a") and !?nmmapo for southern initial pointings. Eventual repeats ("b"," of "E.C.) will be of the form !!nmmapo ev 2/mmmapo with
- . It is planned to keep a table of pointings on the wiki as well as a table in the database.

- There are three types of queries possible on one or more tables
- To perform a simple query click the relevant tab.
- This will lead to a new form with several tabs, allowing to enter special conditions. In particular one shall always select the output columns and should give some conditions.
- Click the Output tab to access the form, which allows to tick the columns which you want to include in the output.
- Column listing can be restricted by category using the menu, and clicking on a column name will lead to the usual window with column notes
- Click the By parameter tab to access the form, which allows to give conditions on specific columns. All conditions are ANDed.
- When the preparation of the query is complete, submit it clicking the appropriate button.

#### 4.k: Performing a query

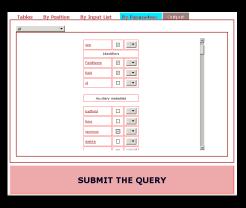

- There are three types of queries possible on one or more tables
- To perform a simple query click the relevant tab.
- This will lead to a new form with several tabs, allowing to enter special conditions. In particular one shall always select the output columns and should give some conditions.
- Click the Output tab to access the form, which allows to tick the columns which you want to include in the output.
- Column listing can be restricted by category using the menu, and clicking on a column name will lead to the usual window with column notes
- Click the By parameter tab to access the form, which allows to give conditions on specific columns. All conditions are ANDed.
- When the preparation of the query is complete, submit it clicking the appropriate button.

### 4.I: Performing a query

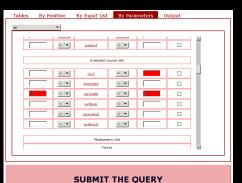

- There are three types of queries possible on one or more tables
- To perform a simple query click the relevant tab.
- This will lead to a new form with several tabs, allowing to enter special conditions. In particular one shall always select the output columns and should give some conditions.
- Click the Output tab to access the form, which allows to tick the columns which you want to include in the output.
- Column listing can be restricted by category using the menu, and clicking on a column name will lead to the usual window with column notes
- Click the By parameter tab to access the form, which allows to give conditions on specific columns. All conditions are ANDed.
- When the preparation of the query is complete, submit it clicking the appropriate button.

### 4.m: Performing a query

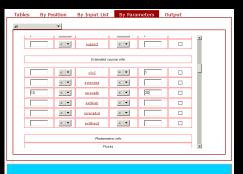

SUBMIT THE QUERY

- There are three types of queries possible on one or more tables
- To perform a simple query click the relevant tab.
- This will lead to a new form with several tabs, allowing to enter special conditions. In particular one shall always select the output columns and should give some conditions.
- Click the Output tab to access the form, which allows to tick the columns which you want to include in the output.
- Column listing can be restricted by category using the menu, and clicking on a column name will lead to the usual window with column notes
- Click the By parameter tab to access the form, which allows to give conditions on specific columns. All conditions are ANDed.
- When the preparation of the query is complete, submit it clicking the appropriate button.

#### 4.n: Performing a query

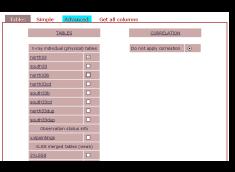

- There are three types of queries possible on one or more tables
- To perform an advanced query click the relevant tab.
- This will lead to a new form which allows to enter complex conditions, like OR conditions, conditions involving expressions of columns, creation of output columns which are expressions of columns, accessing hidden columns, sorting etc.
  - Of course this requires some familiarity with SQL.
- Here too when the preparation of the query is complete, submit it clicking the appropriate button

#### 4.o: Performing a query

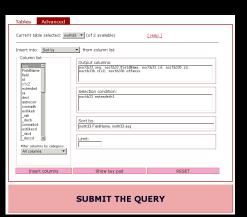

- There are three types of queries possible on one or more tables
- To perform an advanced query click the relevant tab.
  - This will lead to a new form which allows to enter complex conditions, like OR conditions, conditions involving expressions of columns, creation of output columns which are expressions of columns, accessing hidden columns, sorting etc.
- Of course this requires some familiarity with SQL.
- Here too when the preparation of the query is complete, submit it clicking the appropriate button

#### 4.p: Performing a query

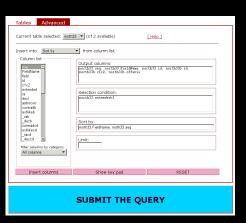

- There are three types of queries possible on one or more tables
- To perform an advanced query click the relevant tab.
  - This will lead to a new form which allows to enter complex conditions, like OR conditions, conditions involving expressions of columns, creation of output columns which are expressions of columns, accessing hidden columns, sorting etc.
  - Of course this requires some familiarity with SQL.

    Here too when the preparation of the query is
- Here too when the preparation of the query is complete, submit it clicking the appropriate button.

#### 5.a: Accessing the results of a query

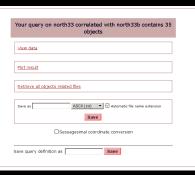

- The results of the last query are accessible from this form. Consult the main help file for details
- Among the various functions in particular one can view the results on the screen or save them to a file for later retrieval.
- One can also access the associated data products clicking on the appropriate link.
- This will present a contracted tree of the kind of data products available.
- Clicking on the plus/minus markers one can expand selectively a category and finally click or the data product file to be retrieved
- while clicking on the folder icon one accesses a descriptive note for the specific data product.

#### 5.b: Accessing the results of a query

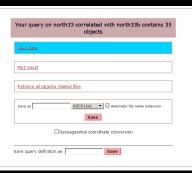

- The results of the last query are accessible from this form. Consult the main help file for details
- Among the various functions in particular one can view the results on the screen or save them to a file for later retrieval.
- One can also access the associated data products clicking on the appropriate link
- This will present a contracted tree of the kind of data products available.
- Clicking on the plus/minus markers one can expand selectively a category and finally click or the data product file to be retrieved
- while clicking on the folder icon one accesses a descriptive note for the specific data product.

#### 5.c: Accessing the results of a query

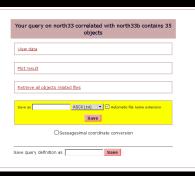

- The results of the last query are accessible from this form. Consult the main help file for details
- Among the various functions in particular one can view the results on the screen or save them to a file for later retrieval.
- One can also access the associated data products clicking on the appropriate link.
- This will present a contracted tree of the kind of data products available.
- Clicking on the plus/minus markers one can expand selectively a category and finally click or the data product file to be retrieved
- while clicking on the folder icon one accesses a descriptive note for the specific data product.

#### 5.d: Accessing the results of a query

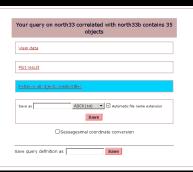

- The results of the last query are accessible from this form. Consult the main help file for details
- Among the various functions in particular one can view the results on the screen or save them to a file for later retrieval.
- One can also access the associated data products clicking on the appropriate link.
- This will present a contracted tree of the kind of data products available.
- Clicking on the plus/minus markers one can expand selectively a category and finally click or the data product file to be retrieved
- while clicking on the folder icon one accesses a descriptive note for the specific data product.

#### 5.e: Accessing the results of a query

## Your queries returned the following kind of data products available Query # 1: north33 correlated with north33b 3 north33 4 and bad and current exposure maps (str.gr) 4 all bad and current exposure maps (str.gr) 5 all bad and current exposure maps 6 all by the current careful current exposure maps 6 all by the current exposure maps 6 all by the current exposure maps 6 all by the current exposure maps 6 all by the current exposure maps 6 all by the current exposure maps

- The results of the last query are accessible from this form. Consult the main help file for details
- Among the various functions in particular one can view the results on the screen or save them to a file for later retrieval.
- One can also access the associated data products clicking on the appropriate link.
- This will present a contracted tree of the kind of data products available.
- Clicking on the plus/minus markers one can expand selectively a category and finally click or the data product file to be retrieved
- while clicking on the folder icon one accesses a descriptive note for the specific data product.

#### 5.f: Accessing the results of a query

# Your queries returned the following kind of data products available Query # 1: north33 correlated with north33b @ anorth33 # Bild band and camera exposure maps (tar,gr) # Bild band x-ray sky mapse (tar,gr) # Bild band x-ray sky mapse (tar,gr) # Bild band x-ray sky mapse (tar,gr) # Bild (soft) band x-ray sky mapse (tar,gr) # Bild (soft) band x-ray sky mapse (tar,gr) # Bild (soft) band x-ray sky mapse (tar,gr) # Bild (soft) band x-ray sky mapse (tar,gr) # Bild (soft) band on exposure maps # Bild (soft) band on exposure maps # Bild (soft) band MSO2 ennosure maps

- The results of the last query are accessible from this form. Consult the main help file for details
- Among the various functions in particular one can view the results on the screen or save them to a file for later retrieval.
- One can also access the associated data products clicking on the appropriate link.
- This will present a contracted tree of the kind of data products available.
- Clicking on the plus/minus markers one can expand selectively a category and finally click on the data product file to be retrieved
- while clicking on the folder icon one accesses a descriptive note for the specific data product.

#### 5.g: Accessing the results of a query

## Your queries returned the following kind of data products available Query # 1: north33 correlated with north33b \$\mathbb{B}\$ north33 orrelated \$\mathbb{B}\$ (arg.) \$\mathbb{B}\$ and corres a speaker mass (arg.) \$\mathbb{B}\$ (arg.) \$\mathbb{B}\$ (arg.) \$\math

- The results of the last query are accessible from this form. Consult the main help file for details
- Among the various functions in particular one can view the results on the screen or save them to a file for later retrieval.
- One can also access the associated data products clicking on the appropriate link.
- This will present a contracted tree of the kind of data products available.
- Clicking on the plus/minus markers one can expand selectively a category and finally click on the data product file to be retrieved
- while clicking on the folder icon one accesses a descriptive note for the specific data product.

#### 5.h: Accessing the results of a query

#### 

E i FieldName = XXI n001-03

- The results of the last query are accessible from this form. Consult the main help file for details
- Among the various functions in particular one can view the results on the screen or save them to a file for later retrieval.
- One can also access the associated data products clicking on the appropriate link.
- This will present a contracted tree of the kind of data products available.
- Clicking on the plus/minus markers one can expand selectively a category and finally click on the data product file to be retrieved
- while clicking on the folder icon one accesses a descriptive note for the specific data product.

#### 5.i: Accessing the results of a query

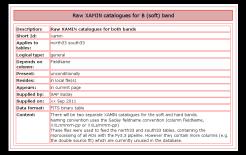

- The results of the last query are accessible from this form. Consult the main help file for details
- Among the various functions in particular one can view the results on the screen or save them to a file for later retrieval.
- One can also access the associated data products clicking on the appropriate link.
- This will present a contracted tree of the kind of data products available.
- Clicking on the plus/minus markers one can expand selectively a category and finally click on the data product file to be retrieved
- while clicking on the folder icon one accesses a descriptive note for the specific data product.

#### 5.i: Accessing the results of a query

- The results of the last query are accessible from this form. Consult the main help file for details
- Among the various functions in particular one can view the results on the screen or save them to a file for later retrieval.
- One can also access the associated data products clicking on the appropriate link.
- This will present a contracted tree of the kind of data products available.
- Clicking on the plus/minus markers one can expand selectively a category and finally click on the data product file to be retrieved
- while clicking on the folder icon one accesses a descriptive note for the specific data product.

That's all ... enjoy!